1) Se rendre sur le site [CMT](https://cmt3.research.microsoft.com/User/Register?ReturnUrl=%2F) et remplir le formulaire d'inscription. La partie « External Profile Information » n'est pas nécessaire et peut être laissée vide.

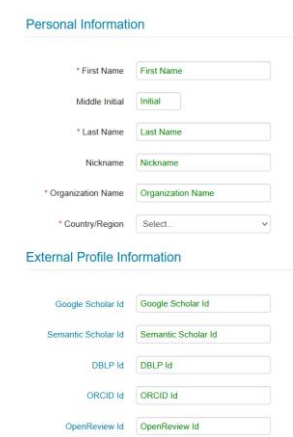

- 2) Un mail est envoyé sur l'adresse mail renseignée. Valider l'inscription en cliquant sur le lien dans le mail
- 3) Se connecter à [la page du congrès](https://cmt3.research.microsoft.com/CJP2024/Submission/Index)
- 4) Cliquer sur « Create new submission ». Puis remplir le formulaire et déposer le résumé au format pdf.

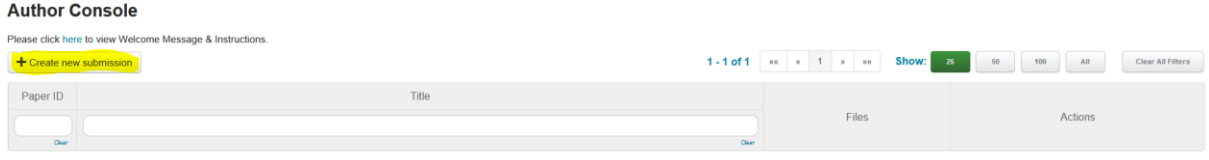

1. Go th[e CMT website](https://cmt3.research.microsoft.com/User/Register?ReturnUrl=%2F) and fill out the registration form. The "External Profile Information" section can be ignored and left empty.

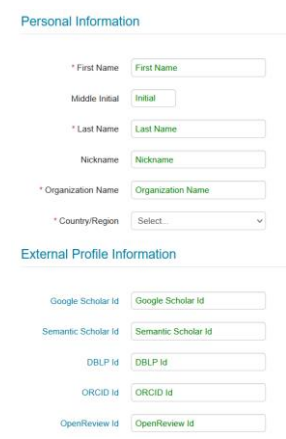

- 2. An e-mail will be sent to the e-mail address you have entered. Confirm your registration by clicking on the link in the e-mail.
- 3. Sign in on the [conference page](https://cmt3.research.microsoft.com/CJP2024/Submission/Index)
- 4. Click on "Create new submission". Fill out the form and upload your pdf file.